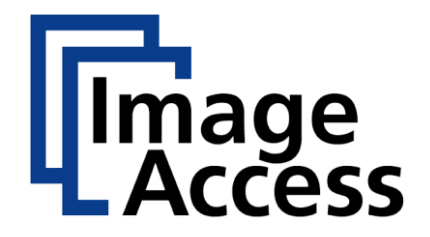

# WideTEK® 24F

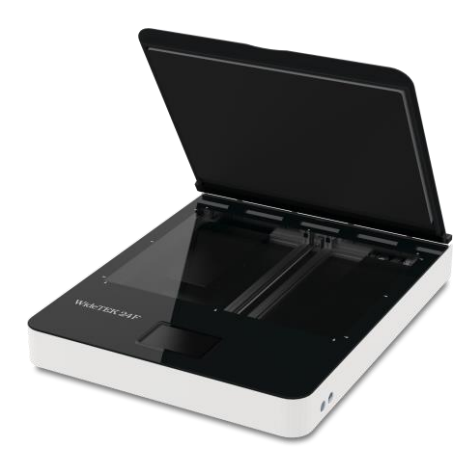

# Instructions d'installation Français

03/2023

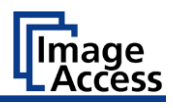

# Table des matières

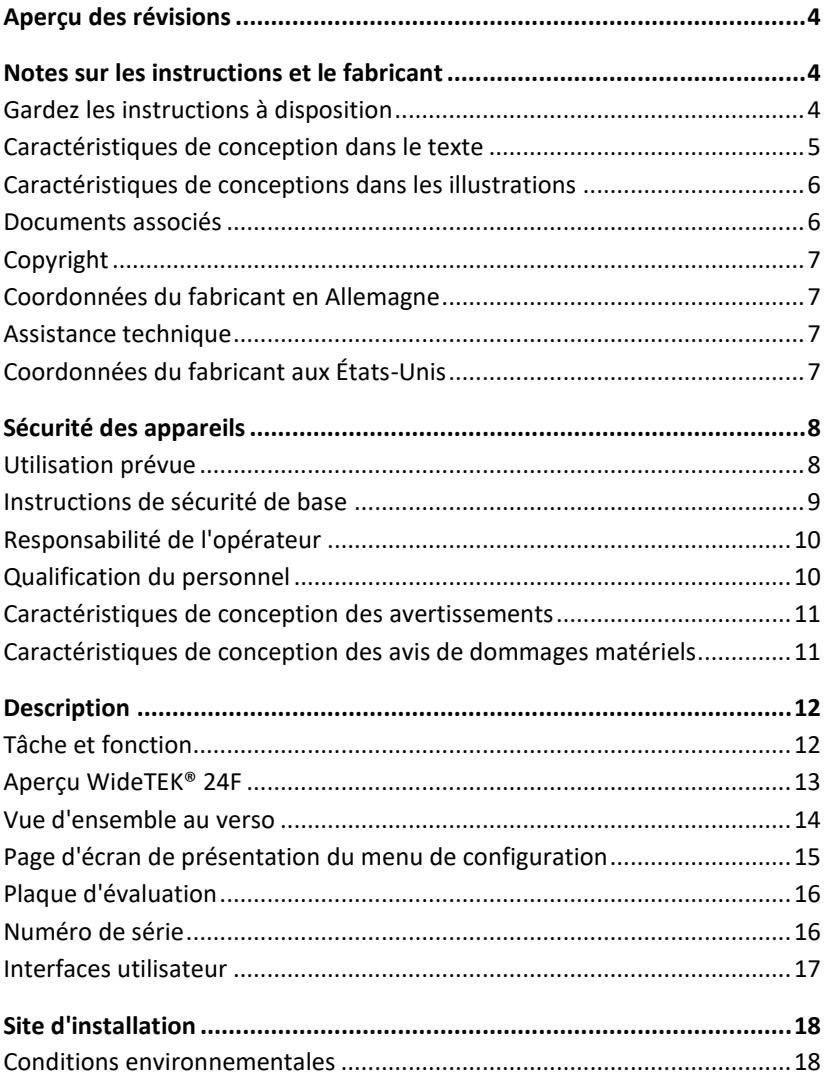

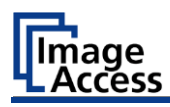

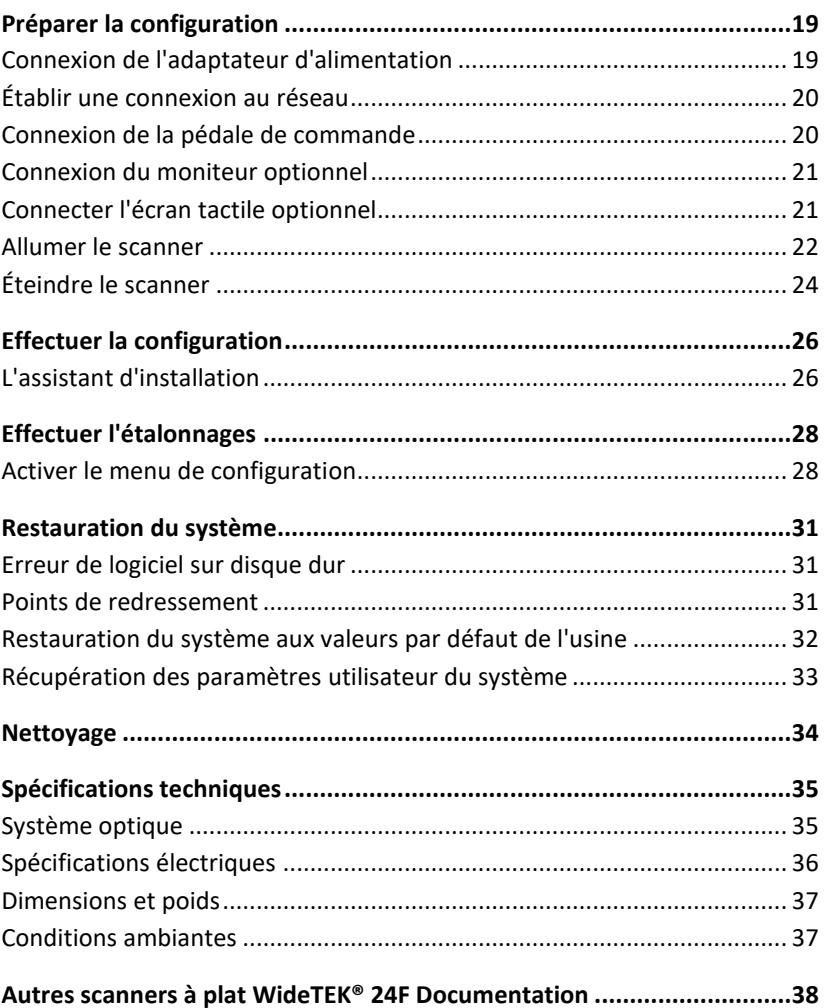

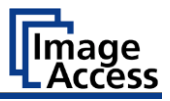

# <span id="page-3-0"></span>**Aperçu des révisions**

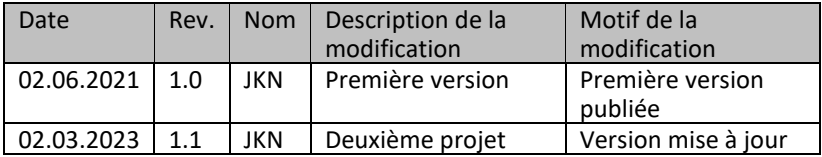

# <span id="page-3-1"></span>**Notes sur les instructions et le fabricant**

Ce manuel vous aidera à préparer et à effectuer la configuration du scanner à plat WideTEK® 24F en toute sécurité. Le scanner à plat WideTEK® 24F est désigné par le terme "scanner" dans ce qui suit.

Le bouton de démarrage est appelé "bouton d'alimentation" dans ce manuel.

## <span id="page-3-2"></span>**Gardez les instructions à disposition**

Ce manuel fait partie du scanner.

- ➢ Conservez toujours ce manuel avec le scanner.
- ➢ Assurez-vous que le manuel est à la disposition de l'utilisateur.
- ➢ Inclure ce manuel lors de la vente ou du transfert du scanner.

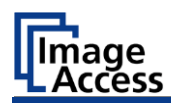

### <span id="page-4-0"></span>**Caractéristiques de conception dans le texte**

Divers éléments de ce manuel sont dotés de caractéristiques de conception spécifiées. Cela vous permet de distinguer facilement les éléments suivants :

texte normal BOUTONS DE L'ÉCRAN "étiquettes de menu"

➢ Mesures à prendre

• énumération de premier niveau

*Références croisées*

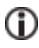

 $\bigodot$  Les conseils contiennent des informations supplémentaires, comme des détails spécifiques sur la façon de préparer et d'effectuer la configuration.

### **Notes sur les instructions et le fabricant**

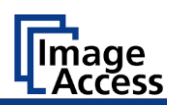

### <span id="page-5-0"></span>**Caractéristiques de conceptions dans les illustrations**

Lorsque des éléments sont mentionnés dans une légende ou dans le texte courant, ils reçoivent un numéro (1).

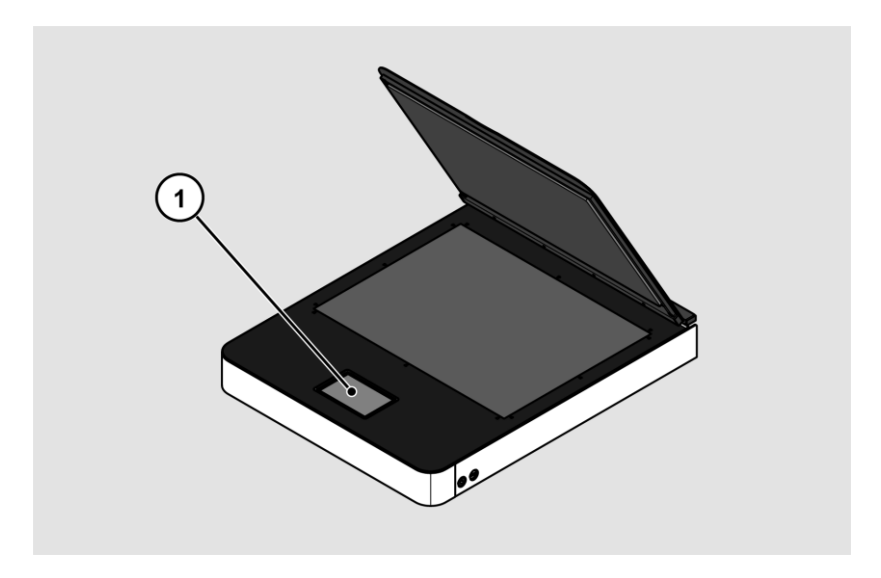

### <span id="page-5-1"></span>**Documents associés**

Les documents d'accompagnement comprennent :

- Instructions de déballage et d'emballage
- Informations juridiques (déclaration de conformité CE, certificats de sécurité et de compatibilité électromagnétique, RoHS, etc.)

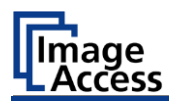

## <span id="page-6-0"></span>**Copyright**

Ce manuel contient des informations soumises à des droits d'auteur. Ce manuel ne peut être copié, imprimé, filmé, traité, reproduit ou distribué sous quelque forme que ce soit, en tout ou en partie, sans l'autorisation écrite préalable de Image Access GmbH.

© Image Access GmbH 2023

Tous droits réservés.

### **Marque déposée**

Scan2Net®, Scan2Pad®, Bookeye® et WideTEK® sont des marques déposées de Image Access , toutes les autres marques appartiennent à leurs propriétaires respectifs.

### <span id="page-6-1"></span>**Coordonnées du fabricant en Allemagne**

Image Access GmbH Hatzfelderstraße 161-163 42281 Wuppertal Téléphone : +49-202-27058-0 Courriel [: dokumentation@imageaccess.de](mailto:dokumentation@imageaccess.de) Adresse Internet : [www.imageaccess.de](https://www.imageaccess.de/)

### <span id="page-6-2"></span>**Assistance technique**

Vous pouvez joindre le support technique d'Image Access GmbH à l'adresse électronique suivante: [support@imageaccess.de.](mailto:support@imageaccess.de)

# <span id="page-6-3"></span>**Coordonnées du fabricant aux États-Unis**

Image Access LP 400 N. Belvedere Drive Gallatin, TN 37066 USA Tél : +1-224-293-2585 Courriel [: support@imageaccess.us](mailto:support@imageaccess.us) Adresse Internet : [www.imageaccess.us](http://www.imageaccess.us/)

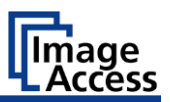

# <span id="page-7-0"></span>**Sécurité des appareils**

## <span id="page-7-1"></span>**Utilisation prévue**

Le scanner est utilisé pour numériser tous les types d'images et de documents. Les documents doivent être conformes aux caractéristiques selon les spécifications techniques. Le scanner est destiné à être utilisé dans des locaux fermés dans le secteur commercial.

L'utilisation conforme comprend également la lecture et la compréhension de ce manuel, ainsi que le respect et le suivi de toutes les instructions de ce manuel, en particulier les consignes de sécurité. Toute autre utilisation est expressément considérée comme inappropriée et annulera toute garantie et tout recours en responsabilité.

### **Conditions environnementales**

Veillez à ce que le scanner ne soit utilisé que dans les conditions environnementales suivantes :

- Température ambiante pendant le fonctionnement : 5 °C à 40 °C
- Température de stockage : 0 °C à 60 °C
- Humidité relative : 20 à 80 %, sans condensation
- ➢ Assurez-vous que le scanner n'est pas exposé à la lumière directe du soleil.

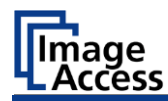

### <span id="page-8-0"></span>**Instructions de sécurité de base**

### **Éviter les blessures ou la mort par choc électrique**

- ➢ N'ouvrez jamais le boîtier du scanner.
- ➢ N'exposez pas le scanner à des gouttes ou à des éclaboussures d'eau, et ne placez pas de récipients remplis de liquide sur le scanner. La pénétration de liquide peut endommager le scanner.
- ➢ N'insérez aucun objet dans le scanner par les fentes ou les ouvertures.
- ➢ Connectez le scanner à une prise électrique correctement installée et mise à la terre en utilisant uniquement l'adaptateur secteur fourni.
- ➢ N'utilisez pas l'adaptateur secteur si le boîtier ou le cordon de l'adaptateur secteur est endommagé. Dans ce cas, remplacez l'adaptateur secteur par un adaptateur secteur du même type.
- ➢ N'utilisez pas le scanner s'il est visiblement endommagé. Débranchez le cordon d'alimentation de la prise murale. Contactez le support technique d'Image Access, voir la section *Support technique* commençant à la page [7.](#page-6-2)

### **Éviter les brûlures**

- ➢ Ne couvrez pas les ouvertures du boîtier du scanner. Ils sont utilisés pour la ventilation. Sinon, le scanner risque de surchauffer.
- ➢ Ne placez pas le scanner à proximité de climatiseurs qui émettent une chaleur intense.

### **Éviter les coupures**

La plaque de verre du scanner n'est adaptée qu'au poids des documents. Des objets ou des parties du corps plus lourds peuvent détruire la plaque de verre et provoquer des coupures.

➢ Assurez-vous que le poids de l'article à numériser ne dépasse pas 10 kg.

### **Éviter les fractures, les ecchymoses et les contusions**

Un mauvais acheminement des câbles peut provoquer des déclenchements.

➢ Faites passer les câbles de connexion de manière à ce que personne ne puisse trébucher dessus.

### **Sécurité des appareils**

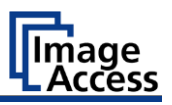

Le scanner pèse 28 kg (62lbs.).

- ➢ Ne manipulez le scanner qu'avec l'aide d'une deuxième personne.
- ➢ Placez le scanner uniquement sur une surface solide, plane, sans vibrations et suffisamment résistante pour supporter le poids du scanner.

### **Éviter les dommages matériels ou les dysfonctionnements**

- ➢ Assurez une bonne ventilation de la pièce pour maintenir les conditions ambiantes.
- ➢ Ne placez pas le scanner à proximité d'un équipement qui émet de fortes radiations électromagnétiques.
- ➢ Placez toujours le scanner sur une table appropriée et stable.
- $\triangleright$  N'utilisez pas de produits de nettoyage contenant des additifs abrasifs, des solvants ou des acides. Utilisez un chiffon en microfibre humide.
- ➢ N'utilisez l'écran tactile qu'avec votre doigt ou un stylo conducteur approprié à pointe en caoutchouc. D'autres objets peuvent endommager l'écran tactile.

## <span id="page-9-0"></span>**Responsabilité de l'opérateur**

L'opérateur du scanner doit s'assurer que seul un personnel qualifié effectue la configuration du scanner.

## <span id="page-9-1"></span>**Qualification du personnel**

Le personnel chargé de l'installation du scanner doit savoir comment installer, connecter et utiliser les accessoires informatiques.

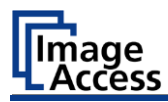

## <span id="page-10-0"></span>**Caractéristiques de conception des avertissements**

Ce manuel contient les avertissements suivants :

# **AVERTISSEMENT**

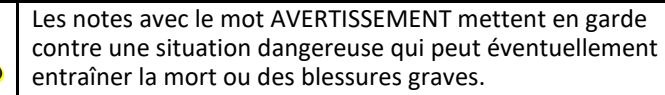

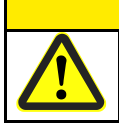

**A** ATTENTION

Les notes avec le mot ATTENTION avertissent d'une situation qui peut entraîner des blessures mineures ou modérées.

Les symboles suivants sont utilisés dans les avertissements :

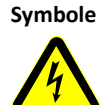

**Symbole Explication**

Danger dû aux chocs électriques

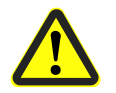

Symbole général de danger

### <span id="page-10-1"></span>**Caractéristiques de conception des avis de dommages matériels**

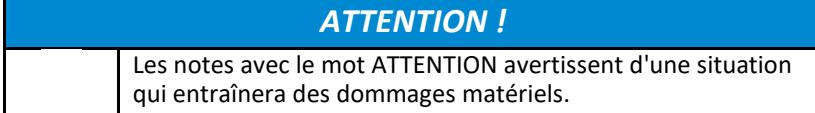

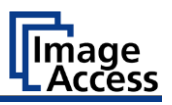

# <span id="page-11-0"></span>**Description**

## <span id="page-11-1"></span>**Tâche et fonction**

Le scanner est utilisé pour numériser tous les types d'images et de documents. Les caractéristiques des documents, telles que la taille, le poids, doivent être conformes aux spécifications figurant dans les données techniques. Le scanner est destiné à être utilisé dans des locaux fermés dans le secteur commercial.

L'utilisation conforme comprend également l'observation et le respect de toutes les informations contenues dans ce manuel, notamment les consignes de sécurité. Toute autre utilisation est considérée comme inappropriée et annulera la garantie et les réclamations de responsabilité.

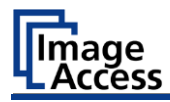

# <span id="page-12-0"></span>**Aperçu WideTEK® 24F**

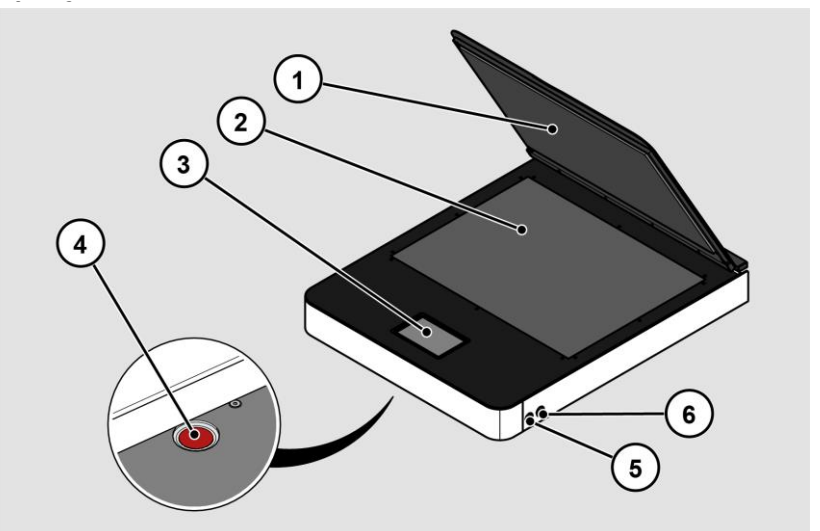

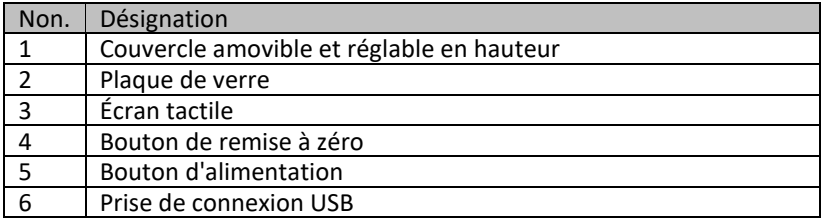

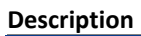

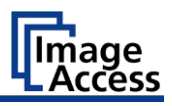

## <span id="page-13-0"></span>**Vue d'ensemble au verso**

La figure suivante montre l'arrière du scanner.

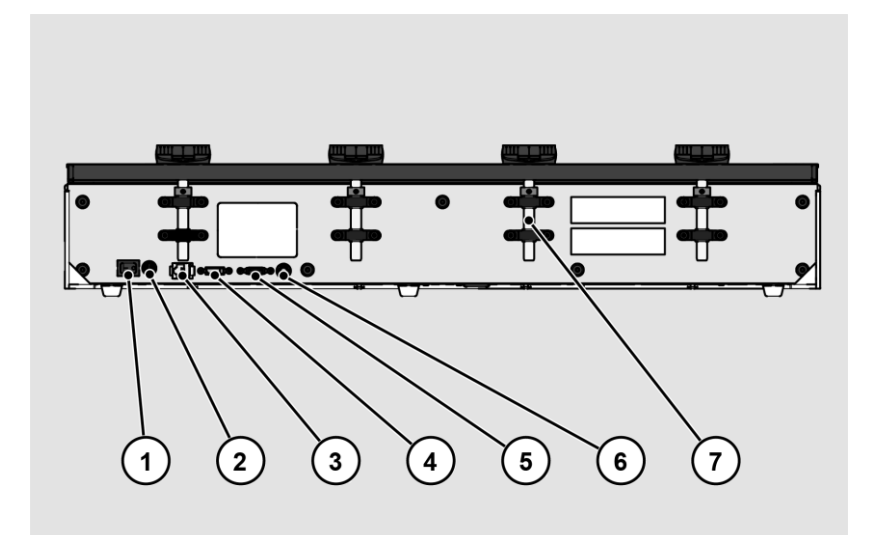

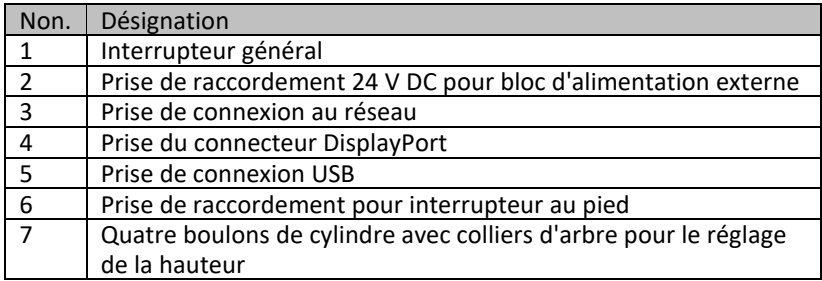

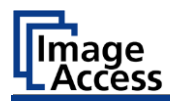

## <span id="page-14-0"></span>**Page d'écran de présentation du menu de configuration**

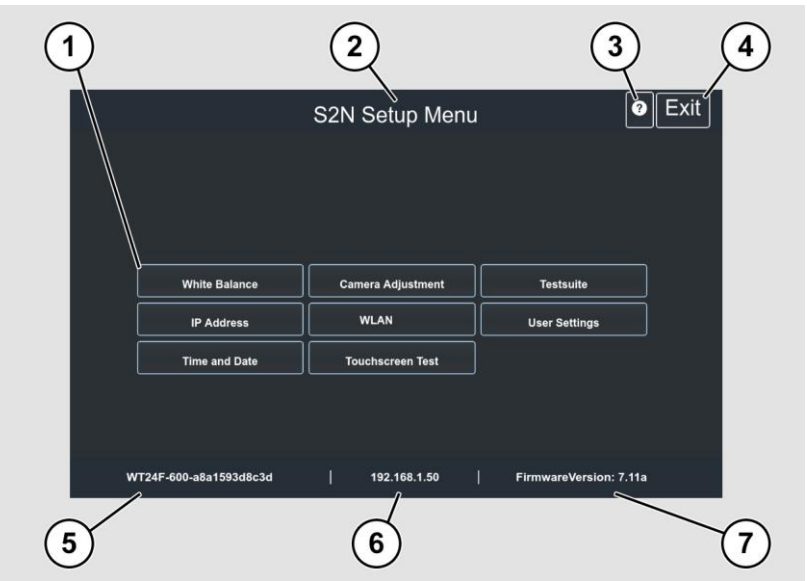

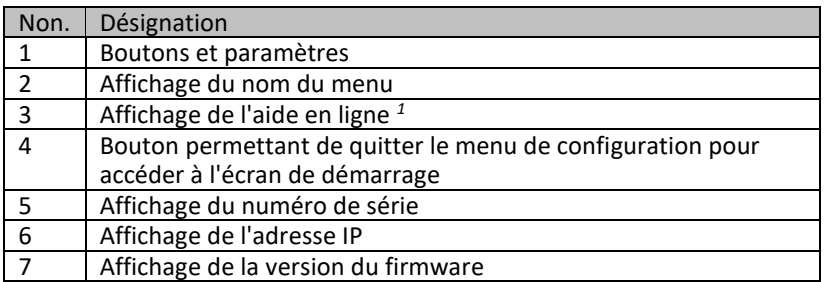

 L'affichage de l'aide en ligne n'est disponible que lorsqu'un deuxième écran tactile est connecté au scanner.

### **Description**

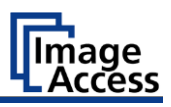

### <span id="page-15-0"></span>**Plaque d'évaluation**

La plaque signalétique est située à l'arrière du scanner.

La figure suivante montre la plaque signalétique du modèle WideTEK®24F.

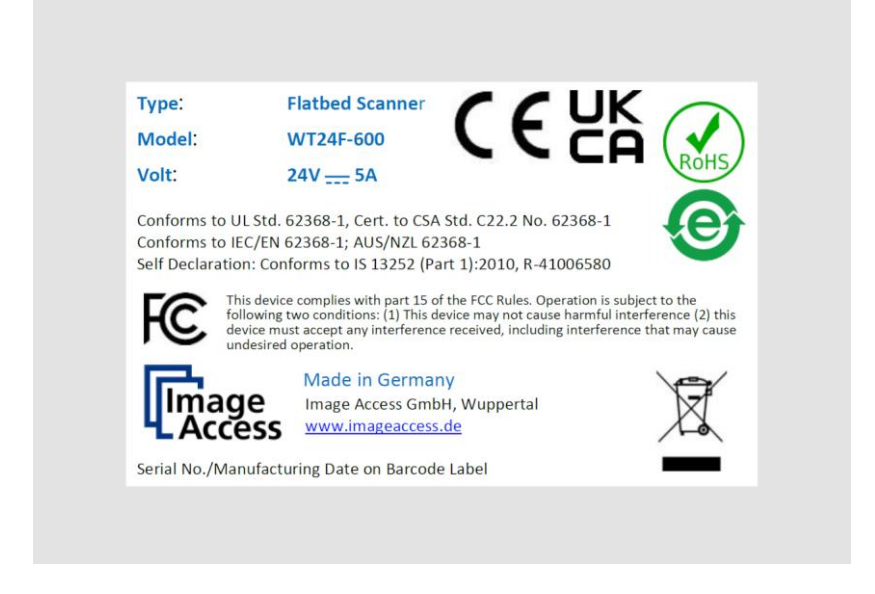

### <span id="page-15-1"></span>**Numéro de série**

Le numéro de série du scanner est situé à l'arrière de l'appareil. Avoir le numéro de série prêt pour appelez le service d'assistance.

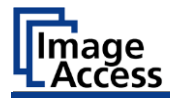

### <span id="page-16-0"></span>**Interfaces utilisateur**

Le scanner peut être utilisé de cinq façons.

- Via l'écran tactile et l'interface utilisateur de ScanWizard Touch.
- Via EasyScan ou une application client.
- Via un navigateur web standard et l'interface client de ScanWizard.
- Via le Hotspot Scan2Pad® optionnel.
- Via des applications de numérisation externes.

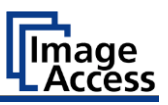

# <span id="page-17-0"></span>**Site d'installation**

### <span id="page-17-1"></span>**Conditions environnementales**

Lorsque vous utilisez le scanner, assurez-vous que la pièce est bien ventilée pour garantir les conditions de fonctionnement.

Le site d'installation doit être choisi de manière à ce que

- la distance latérale entre le scanner et le mur est d'au moins 100 mm,
- la distance entre l'arrière du scanner et le mur est d'au moins 50 mm,
- la distance par rapport à une porte ou à l'entrée d'une pièce est d'au moins un mètre.

Placez le scanner sur une base plane et stable. La capacité de charge de la base doit être adaptée au poids du scanner (maximum 30 kg.). Les dimensions de la base doivent être adaptées à l'empreinte du scanner.

Après être passé d'un environnement froid à un environnement chaud, il faut laisser au moins une heure au scanner pour s'adapter à la température ambiante avant de le mettre en marche.

Lorsque le scanner passe d'un environnement froid à un environnement chaud, de l'humidité de condensation peut se former à l'intérieur du boîtier.

Elle disparaît lorsque la température du logement s'est adaptée à la température ambiante. L'humidité de condensation peut entraîner de mauvais résultats de numérisation ou même endommager le scanner.

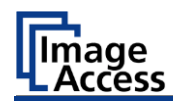

# <span id="page-18-0"></span>**Préparer la configuration**

## <span id="page-18-1"></span>**Connexion de l'adaptateur d'alimentation**

**AVERTISSEMENT**

Risque de choc électrique en cas de mauvaise connexion.

➢ Assurez-vous que la prise de courant est mise à la terre conformément aux réglementations locales.

# **A** ATTENTION

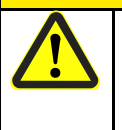

Un mauvais acheminement des câbles de connexion peut provoquer des trébuchements, des fractures, des contusions et des écrasements.

➢ Posez les câbles de connexion de manière à ce que personne ne puisse trébucher dessus.

Pour connecter l'alimentation électrique, procédez comme suit :

- ➢ Assurez-vous que l'interrupteur principal d'alimentation du scanner est éteint (position 0).
- ➢ Utilisez uniquement l'adaptateur électrique et le câble de l'adaptateur électrique fournis.
- ➢ Assurez-vous que le câble de l'adaptateur électrique n'est pas endommagé.
- ➢ Connectez la fiche basse tension au connecteur CC correspondant à l'arrière du scanner.
- ➢ Branchez la fiche de l'adaptateur électrique sur une prise de courant de tension appropriée. (100-240 V AC)

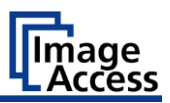

### <span id="page-19-0"></span>**Établir une connexion au réseau**

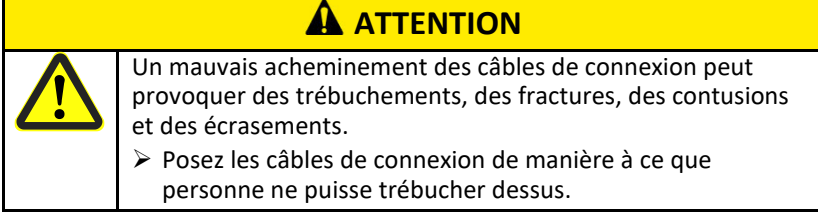

Pour établir la connexion au réseau, suivez les étapes ci-dessous :

- ➢ Branchez une fiche du câble réseau fourni à la prise de connexion réseau à l'arrière du scanner.
- ➢ Branchez la deuxième fiche à la prise de connexion d'un réseau existant.

## <span id="page-19-1"></span>**Connexion de la pédale de commande**

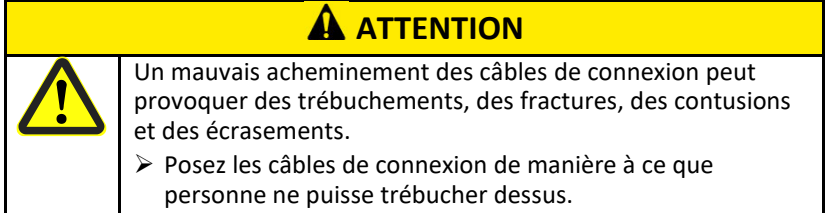

➢ Branchez la fiche de la pédale de commande au connecteur de la pédale de commande situé à l'arrière du scanner.

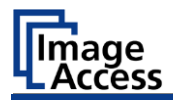

### <span id="page-20-0"></span>**Connexion du moniteur optionnel**

# **ATTENTION**

Un mauvais acheminement des câbles de connexion peut provoquer des trébuchements, des fractures, des contusions et des écrasements.

➢ Posez les câbles de connexion de manière à ce que personne ne puisse trébucher dessus.

Pour connecter un moniteur optionnel, suivez les étapes ci-dessous :

➢ Connectez le connecteur DisplayPort du moniteur au connecteur DisplayPort à l'arrière du scanner.

### <span id="page-20-1"></span>**Connecter l'écran tactile optionnel**

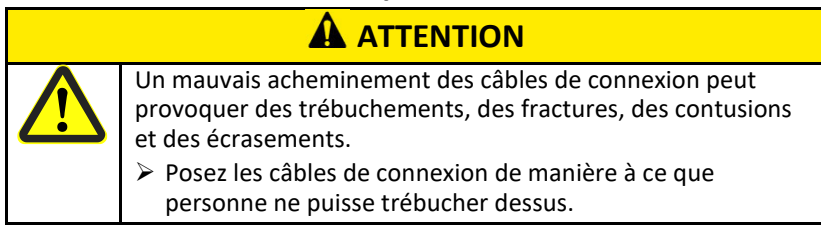

Pour connecter un écran tactile optionnel, suivez ces étapes :

- ➢ Connectez le connecteur DisplayPort de l'écran tactile à la prise de connecteur DisplayPort à l'arrière du scanner.
- ➢ Branchez le connecteur USB de l'écran tactile au connecteur USB situé à l'arrière du scanner.

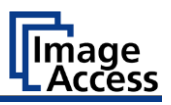

### <span id="page-21-0"></span>**Allumer le scanner**

Pour allumer le scanner, procédez comme suit :

➢ Appuyez sur l'interrupteur principal (1) en position "I".

La figure suivante montre le modèle WideTEK®24F.

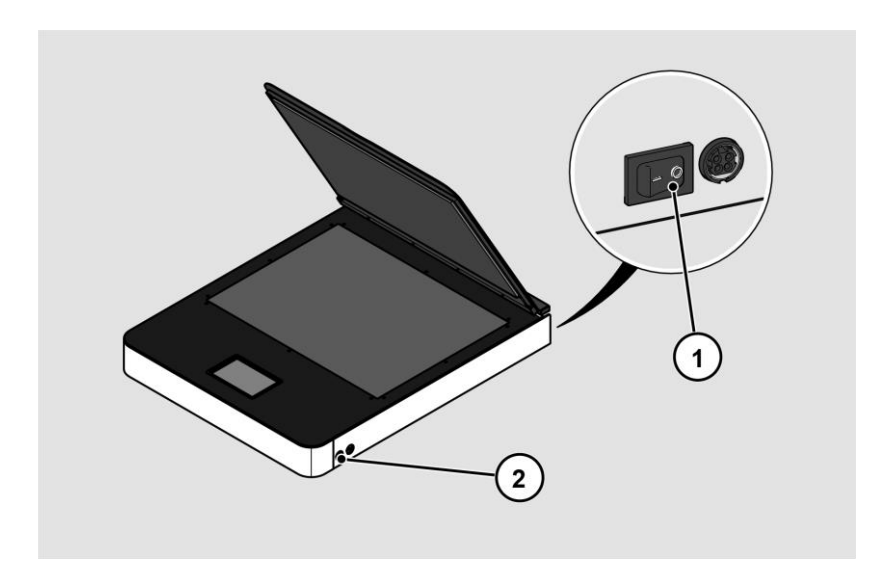

Le scanner est en mode veille.

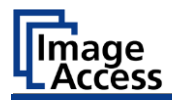

Pour sortir du mode veille, procédez comme suit :

➢ Appuyez sur le bouton de mise en marche (2).

Le bouton d'alimentation s'allume en bleu.

Le scanner effectue un test du système. Après un court temps d'attente, la page d'écran "Start screen" s'affiche en anglais.

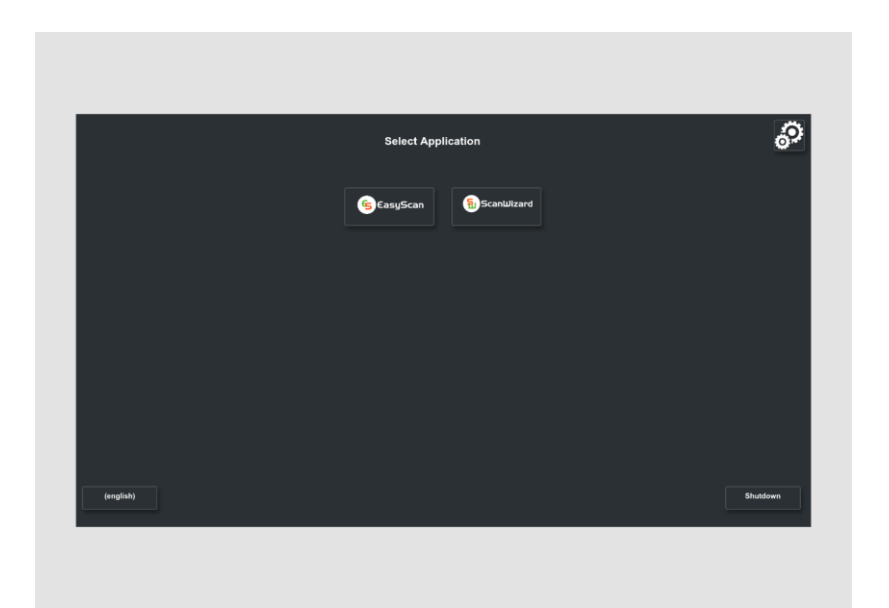

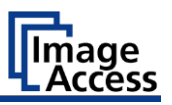

### <span id="page-23-0"></span>**Éteindre le scanner**

Pour mettre le scanner en mode veille après avoir effectué la configuration, procédez comme suit :

➢ Sur l'écran Sélection Application, appuyez sur ÉTEINTE (1).

Vous pouvez également appuyer brièvement sur la touche POWER pour accéder à ce menu. N'appuyez pas sur la touche POWER pendant plus de 5 secondes, sinon le scanner s'éteindra brutalement.

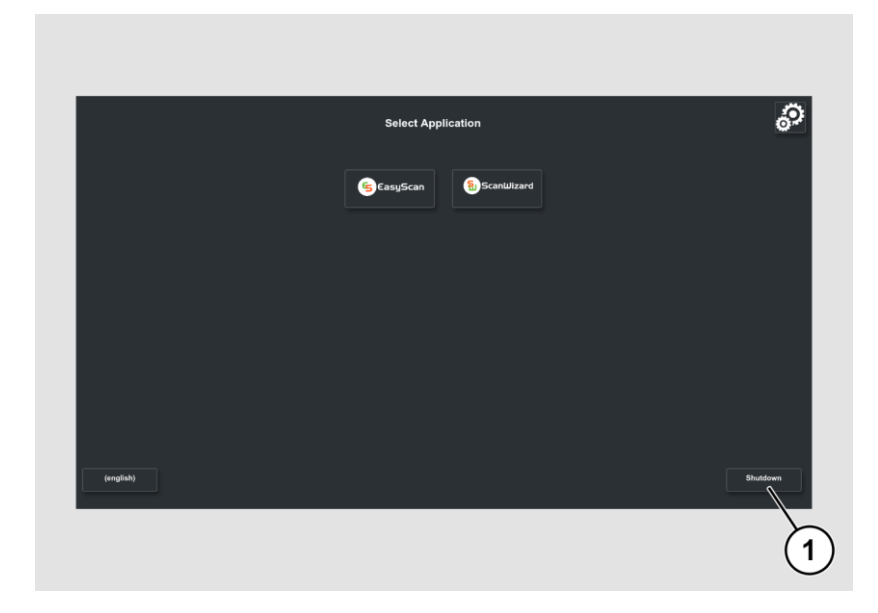

➢ Confirmez par OUI.

Le scanner s'éteint. Ce processus peut prendre jusqu'à 40 secondes environ.

Le scanner est en mode veille.

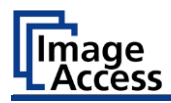

Si vous n'utilisez pas le scanner pendant une période prolongée, vous pouvez réduire davantage la consommation d'énergie en coupant l'alimentation de veille. Pour ce faire, suivez les étapes ci-dessous :

- ➢ Assurez-vous que le scanner est en mode veille.
- ➢ Appuyez sur l'interrupteur principal (1) en position "0".

La figure suivante montre le modèle WideTEK®24F.

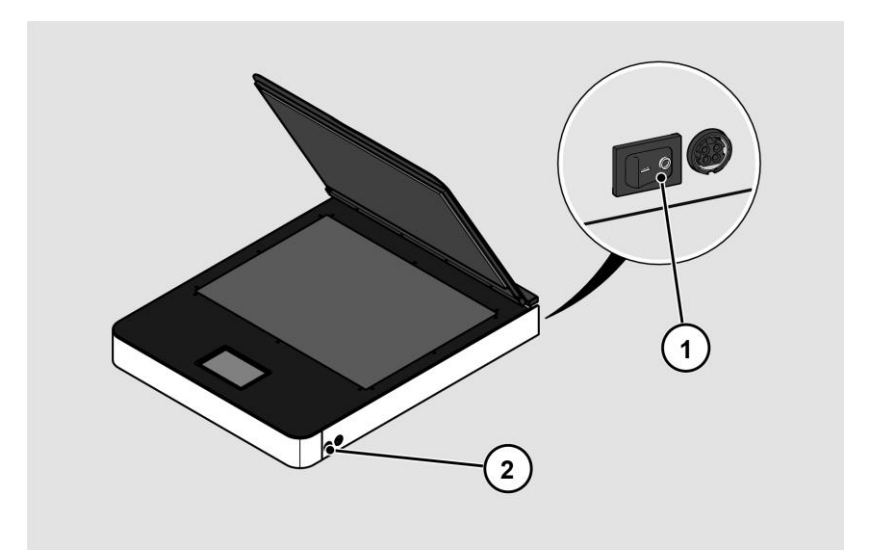

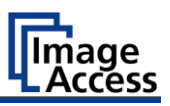

# <span id="page-25-0"></span>**Effectuer la configuration**

## <span id="page-25-1"></span>**L'assistant d'installation**

L'assistant de configuration s'affiche sur l'écran tactile immédiatement après la fin du processus de démarrage.

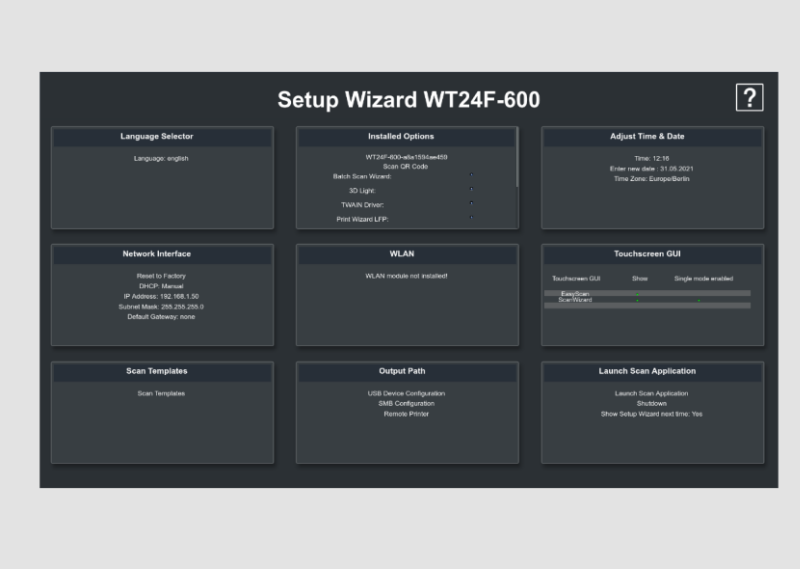

L'assistant de configuration permet à l'utilisateur d'effectuer les réglages les plus importants sur l'écran tactile lors de l'installation initiale d'un scanner Scan2Net. Une fois l'assistant de configuration terminé avec succès, le scanner peut être utilisé immédiatement sans aucun autre réglage.

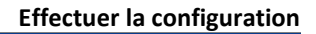

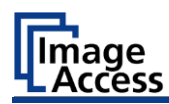

Toutes les interfaces utilisateur de l'assistant de configuration sont décrites dans l'aide en ligne.

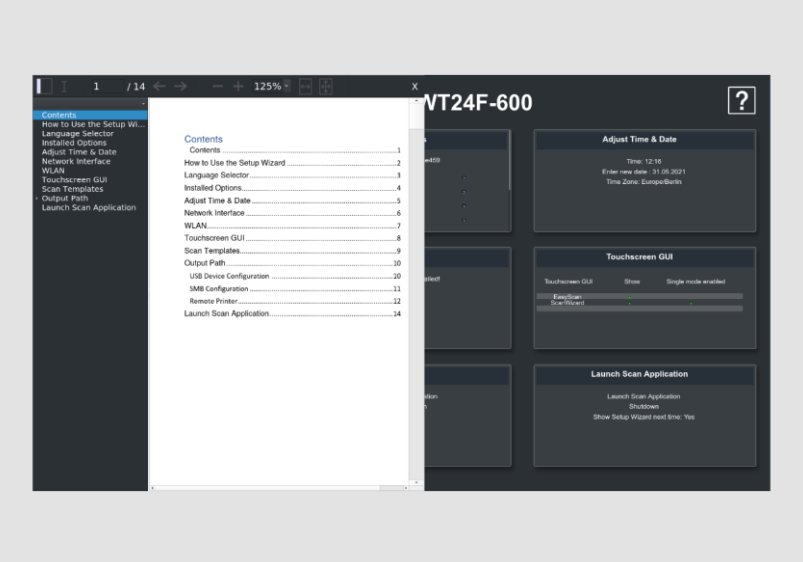

Pour quitter l'assistant de configuration, vous devez le désactiver dans la tuile LANCEZ L'APPLICATION DU SCAN.

Le démarrage de l'assistant d'installation après le démarrage du scanner peut être réactivé dans la section DEVICE SETUP de Scan2net.

- ➢ Ouvrez un onglet dans un navigateur web et entrez l'adresse IP attribuée au scanner dans la barre d'adresse.
- ➢ La fenêtre de Scan2Net apparaîtra.
- ➢ Cliquez sur le bouton SET DEVICE, puis sur le bouton POWERUSER.
- ➢ Entrez "Poweruser" comme nom de connexion et mot de passe.
- ➢ Sélectionnez le bouton SETUP WIZARD dans le menu des paramètres administratifs.
- ➢ Enfin, sélectionnez OUI dans le menu de l'assistant de configuration.

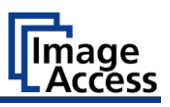

# <span id="page-27-0"></span>**Effectuer l'étalonnages**

### <span id="page-27-1"></span>**Activer le menu de configuration**

Pour activer le menu de configuration, vous devez vous connecter. Pour ce faire, procédez comme suit :

➢ Tapez sur le SYMBOLE DE FONCTIONNEMENT (1).

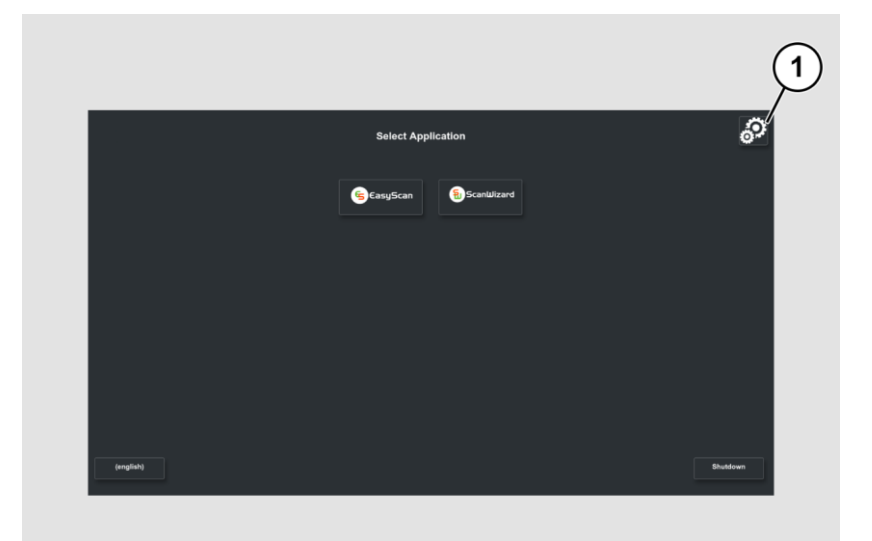

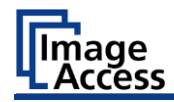

L'écran de connexion s'affiche.

- ➢ Entrez les données de connexion dans la fenêtre de connexion.
- ➢ Pour ce faire, touchez du doigt le champ de saisie correspondant.
- ➢ Le clavier à l'écran s'affiche.
- ➢ Saisissez "Poweruser" dans les deux champs de saisie.
- ➢ Notez que la saisie est sensible à la casse.

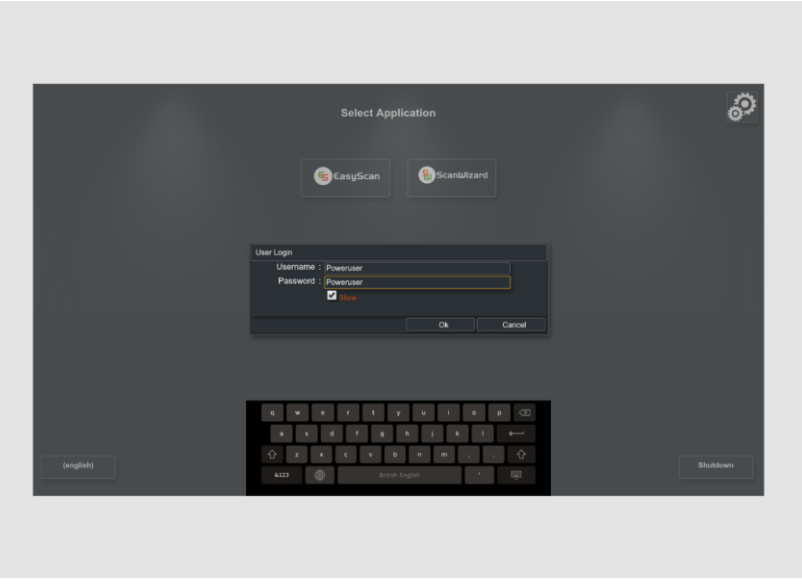

➢ Pour terminer l'enregistrement, appuyez sur OK.

L'écran du menu de configuration de S2N apparaît.

### **Effectuer l'étalonnages**

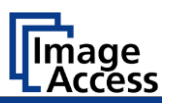

### **Page d'écran de présentation du menu de configuration**

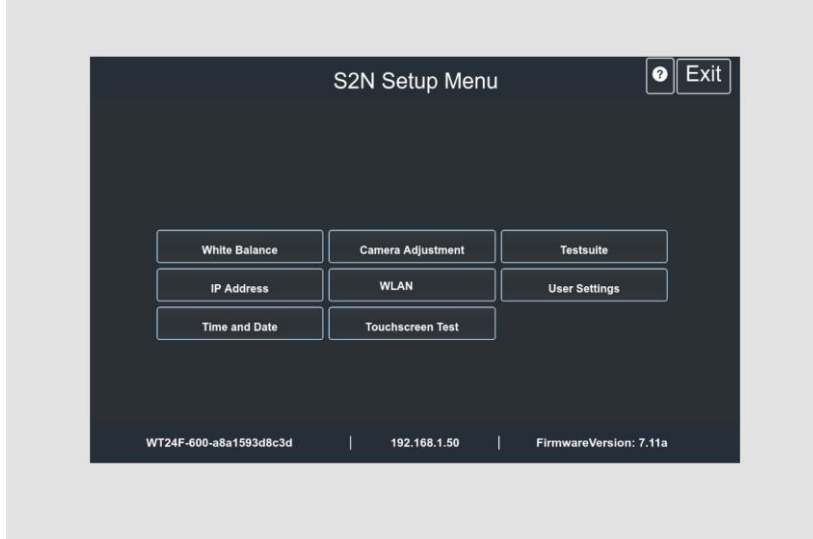

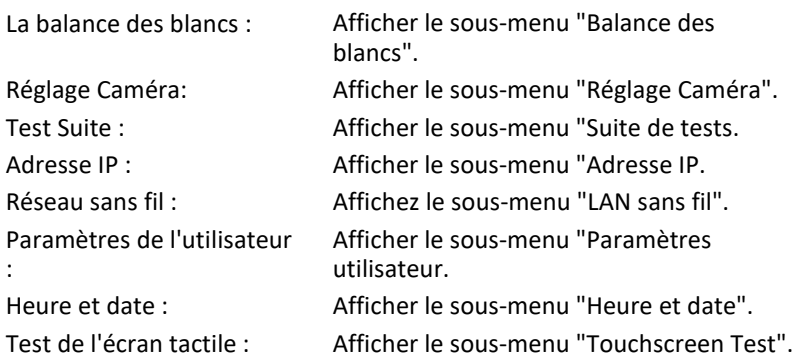

- ➢ Pour sélectionner un sous-menu sur la page d'écran du menu de configuration de S2N, touchez du doigt le bouton correspondant sur la page d'écran.
- ➢ Toutes les interfaces utilisateur du menu de configuration sont décrites dans l'aide en ligne.

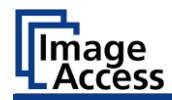

# <span id="page-30-0"></span>**Restauration du système**

## <span id="page-30-1"></span>**Erreur de logiciel sur disque dur**

Le système de fichiers et le système d'exploitation Linux d'un scanner Scan2Net sont très robustes et tolérants aux pannes. Le système de fichiers est capable de se réparer lui-même même si le système perd de l'énergie pendant l'écriture sur le disque dur, ce qui endommagerait presque certainement tout ordinateur fonctionnant sous Windows, Android ou MAC. Toutefois, il est toujours possible que le logiciel Scan2Net Linux du SSD soit corrompu dans certaines circonstances. Des coupures de courant inattendues, des arrêts brutaux via l'interrupteur principal sans contrôle préalable, et d'autres interruptions inattendues du système d'exploitation peuvent provoquer ce type de perturbations. En outre, toute interruption non contrôlée d'une procédure de mise à jour de microprogramme ou d'autres fonctions qui impliquent l'écriture sur le stockage principal (SSD) pose un risque potentiel pour l'intégrité du microprogramme sur le SSD. Le système d'exploitation Scan2Net de tout scanner WideTEK® ou Bookeye® est basé sur Linux et, bien que cela soit très rare, Linux peut être corrompu comme tout autre système d'exploitation.

Si le système d'exploitation Linux ou d'autres parties du SSD sont endommagés, il n'est toujours pas nécessaire de remplacer le SSD, du moins pas avant que la procédure de récupération ne soit effectuée une fois. Ces procédures de récupération sont similaires aux procédures nécessaires pour restaurer d'autres systèmes d'exploitation à un état antérieur.

### <span id="page-30-2"></span>**Points de redressement**

Jusqu'à deux copies de sauvegarde du système d'exploitation Scan2Net Linux sont stockées sur le SSD interne. La première copie est créée lors de la fabrication. C'est le point de restauration appelé "Factory Default". Le second peut être créé par l'utilisateur à tout moment. Il s'agit du point de restauration intitulé "Paramètres utilisateur".

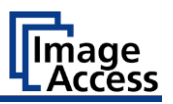

### <span id="page-31-0"></span>**Restauration du système aux valeurs par défaut de l'usine**

La procédure de recouvrement est un processus simple :

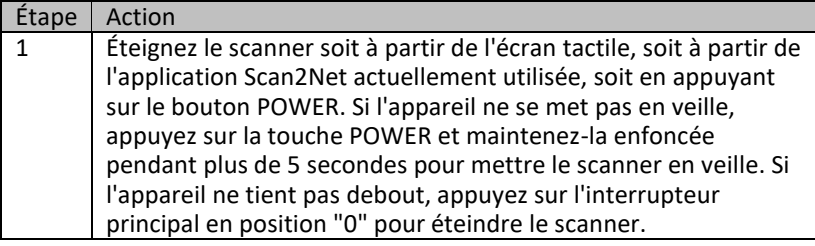

Assurez-vous que le processus suivant n'est pas interrompu par un arrêt brutal ou une panne de courant.

Si ce processus est interrompu, la perte du point de restauration du système est possible, et le SSD doit donc être physiquement remplacé.

Le processus suivant ne peut être influencé par l'utilisateur.

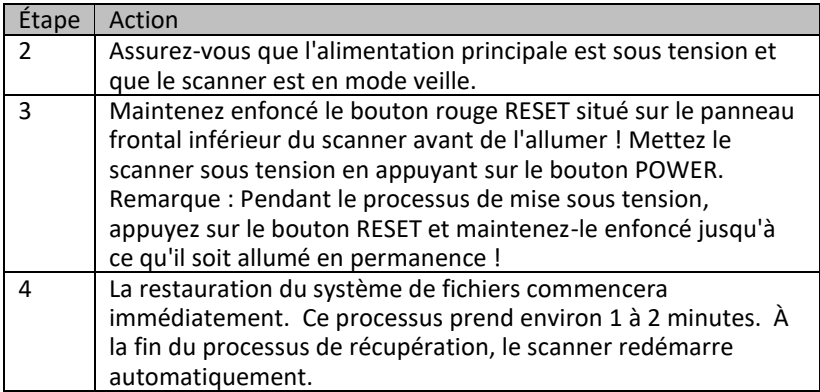

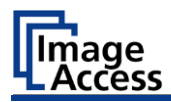

### <span id="page-32-0"></span>**Récupération des paramètres utilisateur du système**

### **Définir le point de restauration du système**

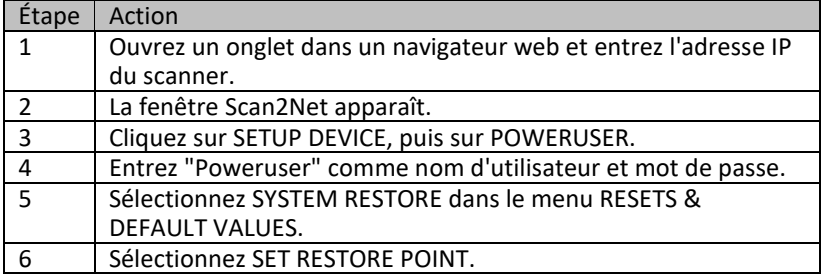

Veuillez attendre que le processus soit terminé et que le message READY s'affiche. L'ensemble du processus prend environ 1 à 2 minutes.

#### **Restauration du système**

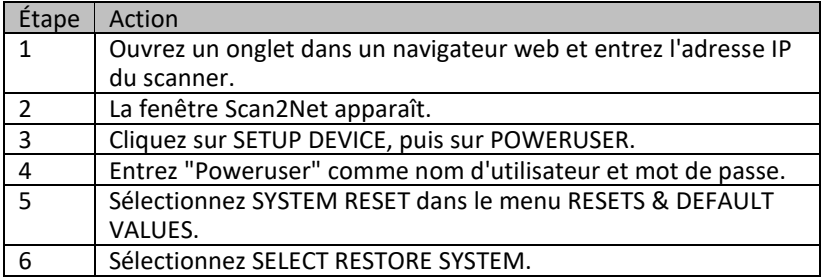

L'unité redémarre immédiatement. La récupération du système sera alors effectuée. Cette procédure dure environ 1 à 2 minutes. Pour compléter la procédure, l'appareil effectue un second redémarrage du système restauré.

Fin de la procédure de récupération du système.

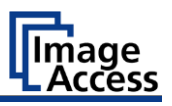

# <span id="page-33-0"></span>**Nettoyage**

Pour maintenir le scanner en bon état de fonctionnement, assurez-vous qu'il est exempt de poussière, d'encre, de graisse et d'autres contaminants. Les scanners sont des instruments optiques à haute résolution avec des pièces en verre de haute qualité. Comme un scanner de qualité supérieure révélera mieux les petites particules de saleté et de poussière qu'un scanner de qualité inférieure, il faut veiller à ce que toutes les pièces, et en particulier les pièces en verre, soient aussi propres que possible.

Les intervalles de nettoyage sont déterminés par l'environnement du scanner et le type de documents scannés, ainsi que par la fréquence d'utilisation. Le scanner doit être nettoyé dans les circonstances suivantes.

- ➢ Lorsque des problèmes de qualité d'image sporadiques ou fréquents surviennent.
- ➢ Lorsque des problèmes de recadrage sporadiques ou fréquents, surviennent alors que le document se trouve dans la bonne zone de la zone de numérisation.

Pour éviter les chocs électriques et autres dommages potentiels, assurez-vous que le scanner est éteint et débranché avant de le nettoyer. Ne laissez pas l'eau entrer dans le scanner.

Un bon nettoyage général doit comprendre les éléments suivants :

- ➢ Utilisez un aspirateur électrique pour enlever la poussière de toutes les parties avant de procéder au nettoyage des autres parties du produit. Faites attention à ne pas toucher les pièces avec le tuyau de nettoyage de la poussière.
- ➢ Nettoyez la surface extérieure du produit avec un chiffon humide. Humidifiez le tissu et essorez-le autant que possible. Pour obtenir les meilleurs résultats, utilisez un chiffon en microfibre.
- ➢ Les surfaces vitrées du scanner doivent être nettoyées uniquement à l'aide d'un chiffon doux et non pelucheux.
- ➢ N'utilisez une solution d'eau et de savon doux qu'en cas de nécessité. N'utilisez pas de nettoyants abrasifs.
- $\triangleright$  Essuyez le produit avec un chiffon doux et non pelucheux. Faites particulièrement attention lorsque vous nettoyez l'écran tactile.

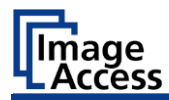

# <span id="page-34-0"></span>**Spécifications techniques**

# <span id="page-34-1"></span>**Système optique**

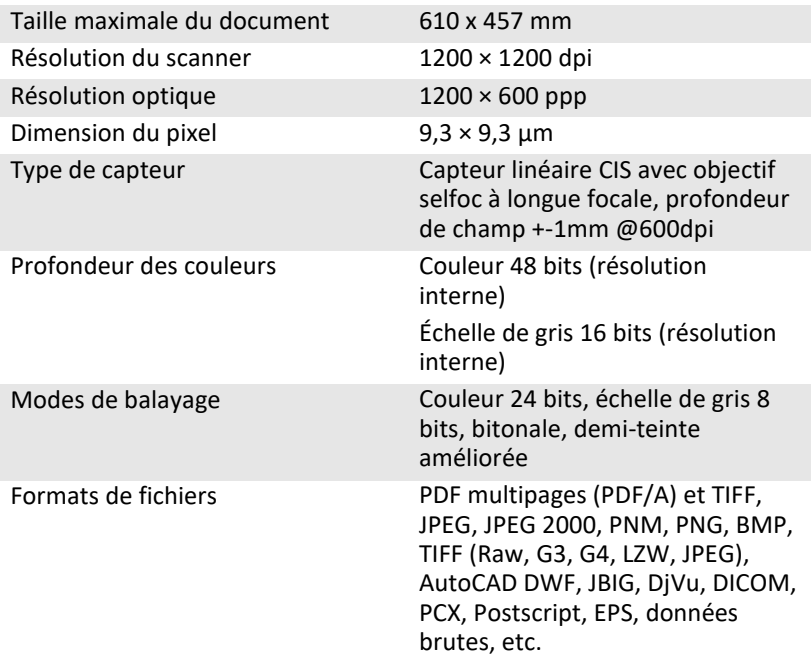

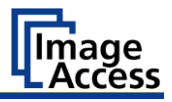

## <span id="page-35-0"></span>**Spécifications électriques**

### **Alimentation électrique externe**

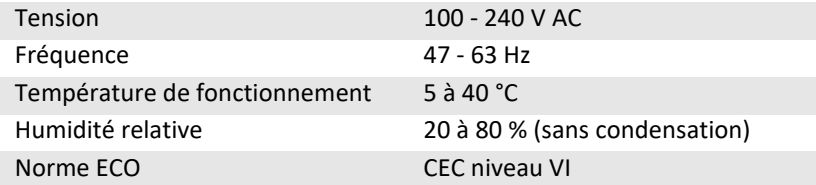

### **Scanner**

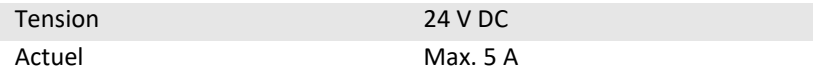

### **Système d'illumination**

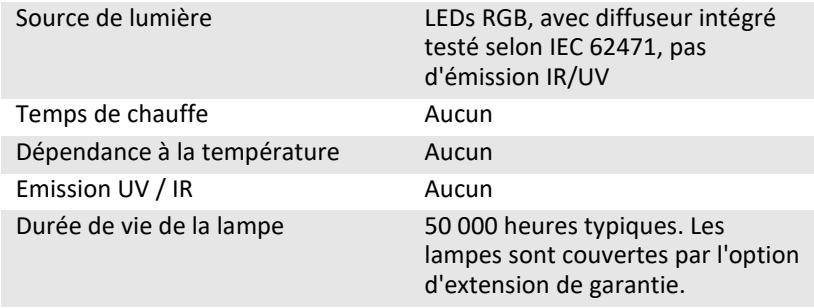

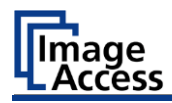

### **Consommation d'énergie**

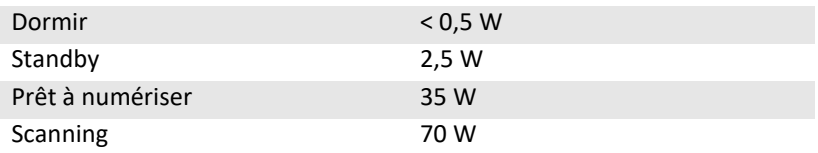

## <span id="page-36-0"></span>**Dimensions et poids**

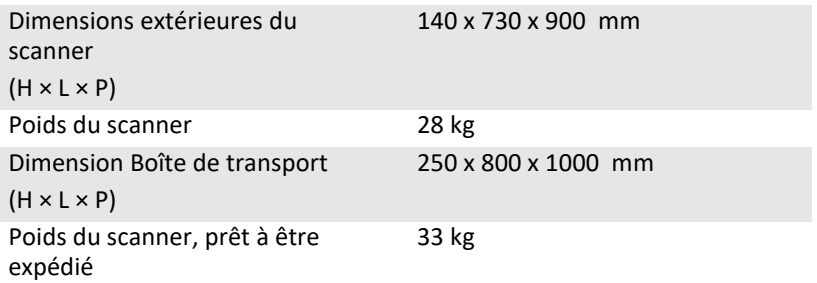

## <span id="page-36-1"></span>**Conditions ambiantes**

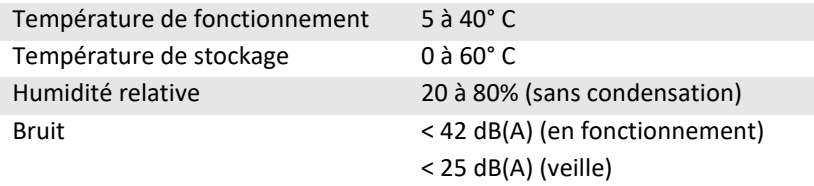

Fin du document

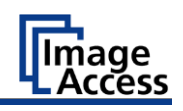

# <span id="page-37-0"></span>**Autres scanners à plat WideTEK® 24F Documentation**

Pour obtenir les meilleurs résultats possibles avec votre scanner à plat WideTEK® 24F et pour comprendre pleinement son fonctionnement, vous devez toujours disposer de la version la plus récente des manuels, instructions et autres documentations relatives au produit. La version imprimée peut déjà être obsolète. Vous pouvez vérifier si la documentation de votre produit est complète et à jour en cliquant sur le code QR ou le lien hypertexte affiché ici. Les documents sont disponibles en anglais, en allemand, en espagnol et en français.

https://www.imageaccess.de/?page=ScannersWT24F-600Documentation&lang=en

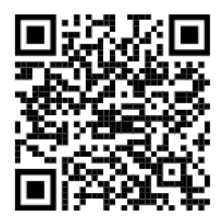